УДК 621.396 К-192

### МИНИСТЕРСТВО ОБРАЗОВАНИЯ И НАУКИ РОССИЙСКОЙ ФЕДЕРАЦИИ

НАЦИОНАЛЬНЫЙ ИССЛЕДОВАТЕЛЬСКИЙ УНИВЕРСИТЕТ МОСКОВСКИЙ ЭНЕРГЕТИЧЕСКИЙ ИНСТИТУТ

# **С.В. РУДНИЦКИЙ, С.А. ХВАТЫНЕЦ**

# **ПРОЕКТИРОВАНИЕ ПЕЧАТНЫХ ПЛАТ В СРЕДЕ P-CAD. ЧАСТЬ 4. РАЗМЕЩЕНИЕ КОМПОНЕНТОВ И ТРАССИРОВКА СОЕДИНЕНИЙ НА ПЕЧАТНОЙ ПЛАТЕ**

**Обучающая лабораторная работа МЕТОДИЧЕСКОЕ ПОСОБИЕ**

по курсу

**«Автоматизация конструирования РЭС» для студентов, обучающихся по направлению «Радиотехника»**

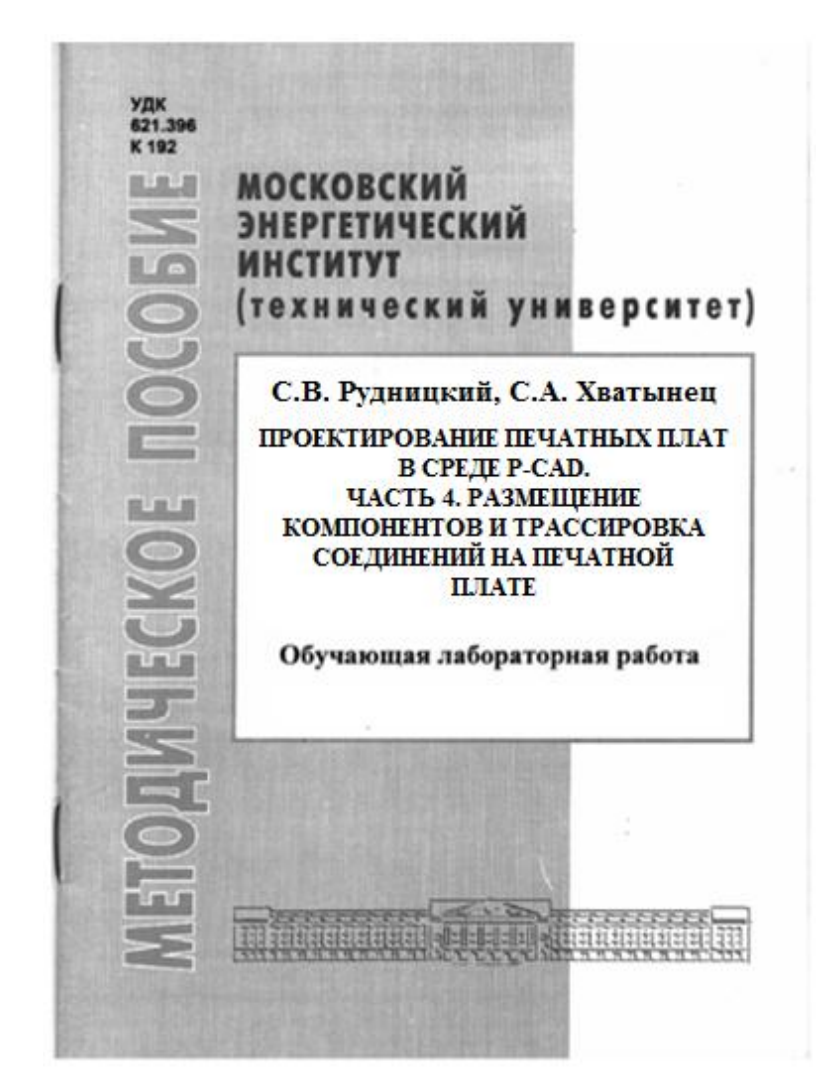

УДК 621.396 К-192

Утверждено учебным управлением МЭИ

Рецензент: канд. техн. наук Краснов М.И.

Подготовлено на кафедре радиоприемных устройств

#### **Рудницкий С.В., Хватынец С.А.**

Проектирование печатных плат в среде P-CAD. Часть 4. Размещение компонентов и трассировка соединений на печатной плате. Обучающая лабораторная работа: Методическое пособие. – М.: Издательство МЭИ, 2012, – 16 с.

Приводятся методические указания к выполнению обучающей лабораторной работы «Проектирование печатных плат в среде P-CAD. Часть 4. Размещение компонентов и трассировка соединений на печатной плате». В ее состав входит знакомство с редактором печатных плат PCB Editor, изучение основных принципов и правил размещения компонентов и трассировки соединений, рассмотрение примеров и выполнение индивидуального задания.

Пособие предназначено для студентов РТФ ИРЭ, обучающихся по направлению «Радиотехника» и выполняющих лабораторные работы по дисциплине «Автоматизация конструирования РЭС».

\_\_\_\_\_\_\_\_\_\_\_\_\_\_\_\_\_\_\_

Учебное издание

Рудницкий Сергей Викторович Хватынец Сергей Алексеевич

Проектирование печатных плат в среде P-CAD. Часть 4. Размещение компонентов и трассировка соединений на печатной плате.

> Обучающая лабораторная работа Методическое пособие по курсу «Автоматизация конструирования РЭС» для студентов, обучающихся по направлению «Радиотехника»

> > Редактор издательства

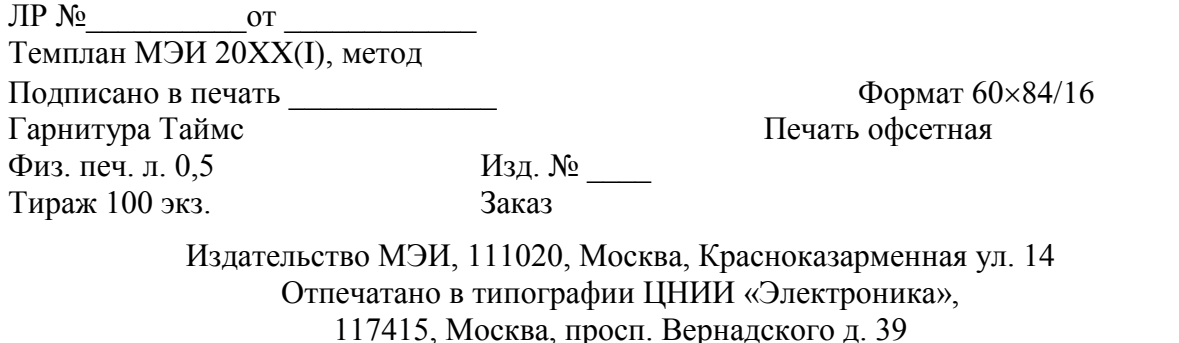

© Московский энергетический институт 2012

### **1. ЦЕЛЬ, СТРУКТУРА И МЕТОДИЧЕСКИЕ УКАЗАНИЯ ПО РАБОТЕ**

### **1.1 ЦЕЛЬ РАБОТЫ**

Целью лабораторной работы является обучить навыкам работы с редактором печатных плат **PCB Editor**, дать представление о принципах и правилах размещения компонентов и трассировки соединений на печатной плате.

### **1.2 СТРУКТУРА ОБУЧАЮЩЕЙ ЛАБОРАТОРНОЙ РАБОТЫ**

Раздел с теоретической частью содержит описания первоначальных настроек программы**,** основных функциональных клавиш, принципов работы с библиотеками компонентов и т.д. Также уделяется внимание принципам и правилам размещения компонентов и трассировки соединений. После знакомства с редактором предлагаются к рассмотрению примеры.

Практическая часть включает в себя задания на самостоятельную работу по размещению компонентов и трассировке соединений в высокоточных и чувствительных к помехам схемах.

### **2. ЗНАКОМСТВО С РЕДАКТОРОМ SCHEMATIC EDITOR**

### **Настройка. Общие возможности.**

Графический редактор **P-CAD PCB** внешним видом не сильно отличается от **P-СAD Schematic** за исключением «быстрых кнопок». Их назначение разъясняется в табл. 1 приложения.

#### **Описание пунктов меню.**

В начале работы с редактором ПП<sup>1</sup> **P-CAD PCB** следует **настроить его конфигурацию**, выбрав в меню **Options** команды **Configure, Display, Layers, Grids** и др. Параметры конфигурации сохраняются в файле текущего проекта и устанавливаются по умолчанию для последующего сеанса проектирования.

#### **Задание глобальных параметров проекта.**

По команде **Options -> Configure** (см. Рис. 3.1 приложения) на первой закладке **General** в графе **Units** выбирают английскую (**mils**) или метрическую (**mm**) систему единиц. В графе **Workspace Size** указывают размеры рабочей области (**Width** – ширина, **Height** – высота), немного превышающие габаритные размеры ПП (по умолчанию устанавливается 254x254 мм, максимальные размеры ПП 60x60 дюймов или 1524x1524 мм).

В поле **Pour/Repour Option** задается порядок заливки проводником (**copper pour**):

 $\overline{a}$ 

 $<sup>1</sup>$  ПП - печатная плата</sup>

 **Smallest to Largest** – P-CAD будет осуществлять заливку, основываясь на размерах области заливки – от малого к большому. Эту настройку удобно применять при необходимости выделения несколько областей заливки, используя простое выделение блоком (**block selection**).

 **Selected Order** – удобно использовать если Вы выделяете несколько областей заливки, используя **Ctrl**+**клик** левой кнопкой мыши.

В поле **AutoSave** задаются параметры автосохранения. Все настройки в этом поле идентичны настройкам редактора схем Schematic Editor, описание которого было проведено ранее.

Внизу окна (см. рис. 3.1 приложения) необходимо установить галку в поле **Auto Plow Copper Pours**. При включении этой опции P-CAD автоматически разрывает заливку **Copper Pour** при проведении по этой области заливки трассы.

На закладке **Online DEC** (см. Рис. 3.2 приложения) при включении флажка **Enable Online DRC** производится проверка технологических параметров при вводе связей и размещении компонентов. Рекомендуется установить флажок перед трассировкой. Окно с технологическими параметрами открывается при нажатии на кнопку **Design Rules**. Редактирование полей **Design Rules** будет рассмотрено ниже.

Установленный флажок **View Report** позволяет просмотреть текстовый файл с отчетом о проверке наличия ошибок. Область опций **Report Options** позволяет включить в отчет выборочные параметры проверок зазоров, текста, соединений и т. д.: **Clearance Violations** – нарушения в зазорах; **Text Violations** – нарушения в тексте; **NetList** – нарушения в списке соединений; **Silk Screen Violations** – нарушения в шелкографии; **Component Violations** – нарушения в компонентах; **Width Violations** – нарушения ширины (размеров).

На третьей вкладке **Route** (см. рис. 3.3 приложения) опция **T-Route by Default** разрешает образование Т–образных соединений проводников.

В поле **Highlight While Routing** выбирают то, что будет выделять редактор печатных плат при трассировке соединения: **Pads Only** – только контактные площадки, которые связаны одной электрической цепью (**net**); **Pads, Traces and Connections** – выделяются контактные площадки, уже трассированные соединения, цепи (этот пункт наиболее удобен при осуществлении автоматизированной и интерактивной трассировки).

Ручная трассировка определяется полем **Manual Route**. Если установлен флажок **Right Mouse to Complete/Slash Key to Suspend**, то для автоматического завершения трассы по кратчайшему пути используется правая кнопка мыши, а для остановки трассы в произвольном месте рабочего поля - клавиша **/** (**slash**). Если установлен флажок **Slash Key to Complete/Right Mouse Suspend**, то для остановки трассировки цепи используется правая кнопка мыши, а для ее автоматического завершения клавиша **/**.

В графе **Orthogonal Modes** включают все режимы. Это режимы трассировки соединений. "Горячее" переключение осуществляется в любой момент при трассировке соединения с помощью клавиши "**O**" на клавиатуре.

Параметры **интерактивной трассировки** устанавливаются в поле **Interactive Route**. Флажок **Honor Layer Bias** означает разрешение на трассировку на слое в направлении, определенном в окне команды **Options -> Layers,** в поле **Routing Bias**. Поле **Routing Bias** задает приоритет на направление трассировки соединений на сигнальных<sup>2</sup> слоях. Как правило, на слое **Тор** проводники трассируются параллельно длинной стороне платы. Флажок **Show Routable Area** определяет видимость области трассировки в интерактивном режиме.

В области **Trace Length** (см. Рис. 3.3 приложения) задается контроль длины проводника трассы. Флажок **Maximize Hugging** разрешает проводимой цепи выдержать минимальное расстояние до уже проведенных трасс (однако длина трассы и ее конфигурация при этом может быть неоптимальной). Флажок **Minimize Length** разрешает прокладку трассы минимальной длины с минимумом переходных отверстий.

В окне **Stub Length** устанавливается минимальная длина трассы в единицах шагов сетки (**Grid Points**) или в единицах длины (**Length**), для сегмента линии при соединении ее с контактной площадкой.

На закладке **Manufacturing** (**см. Рис. 3.4 приложения**) задают значения глобальных технологических параметров:

**• Solder Mask Swell** — отступ масок<sup>3</sup> пайки, располагаемых на слоях **Top Mask** и **Bottom Mask**, от границ КП (маска пайки повторяет форму КП и больше ее по размеру);

 **Paste Mask Shrink** — отступ масок пасты, располагаемых на слоях **Top Paste** и **Bottom Paste**, от границ КП (маска пасты повторяет форму КП и меньше ее по размеру). Маска пасты в данном случае это трафарет, отверстия в котором совпадают с контактными площадками SMD компонентов (поверхностный монтаж). Через этот трафарет осуществляется нанесение на КП паяльной пасты – смеси припоя и канифоли. В зависимости от густоты пасты выбирается отступ **Paste Mask Shrink**, т.к. есть опасность того, что две близко расположенные КП не связанные по схеме друг с другом при пайке соединятся из-за растекания паяльной пасты;

 **Plane Swell** — зазор между областью металлизации на слое типа **Plane** и отверстием в КП или ПО, не подсоединенным к слою типа Plane (это не относится к КП или ПО, имеющим тепловые барьеры или непосредственный контакт с "плановым" слоем).

Глобальные параметры **Solder Mask Swell, Past Mask Shrink**

 $\overline{a}$ 

<sup>&</sup>lt;sup>2</sup> сигнальный слой – слой, которому присвоен тип Signal. На этом слое осуществляется трассировка соединений.

<sup>&</sup>lt;sup>3</sup> маска – лаковое покрытие для защиты поверхности ПП. Наносится на всю площадь ПП кроме контактных площадок, торцевых разъемов (AGP, PCI, ISA) и специально оговоренных областей.

принимаются во внимание при создании масок простых планарных КП. Для сложных КП форма и размеры масок, а также слой их размещения указываются индивидуально – **Edit(Complex).**

На панели **Solder Flow Direction** выбирают направление пайки волной (в нужном направлении) для замены на всей ПП корпусов компонентов альтернативными вариантами; эта замена выполняется после нажатия на кнопку **ОК,** если отмечена опция **Synchronize Components to Solder flow, on OK**.

### **Настройка параметров дисплея.**

Цвета объектов на различных слоях и ряд других параметров экрана устанавливают по команде **Options -> Display** на закладке **Colors** (см. Рис. 3.5.А приложения). Для каждого объекта можно назначить одинаковый цвет на всех слоях или все объекты, принадлежащие одному слою, окрасить в одинаковый цвет, или отдельным объектам на различных слоях задать индивидуальные цвета. Здесь устанавливают цвета следующим объектам: **Via** — переходные отверстия (ПО); **Pad** — выводы компонентов, контактные площадки (КП); **Line** — проводники и линии; **Poly** полигоны; **Text** — текст.

На закладке **Miscellaneous** (см. Рис. 3.5.Б приложения) настраивают дополнительные параметры.

В поле **DRC Errors** настраивается вывод сообщений службой DRC об ошибках: **Show** (показывать), **Hide** (скрывать), **No Change** (без изменений).

В поле **Glue Dots** устанавливают параметры вывода на экран точек приклейки для роботизированной установки компонентов на ПП: **Show** (показать на экране), **Hide** (скрыть), **No Change** (оставить без изменений).

В поле **Pick and Place** аналогично устанавливают параметры точек привязок компонентов для роботизированной установки компонентов на ПП.

В поле **Free Pads** выбирают стиль обозначений, не подсоединенных выводов компонентов.

В графе **Cursor Style** задают вид изображения курсора: **Arrow** (стрелка), **Small Cross** (маленькое перекрестье), **Large Cross** (большое перекрестье). Также можно менять тип курсора в любой момент работы c программой с помощью "горячей" клавиши "**Х**" на клавиатуре.

Кроме того, на этой закладке в поле **Miscellaneous** устанавливаются следующие параметры:

**Draft Mode** — упрощенный графический режим. Изображение только контуров проводников (для ускорения перечерчивания экрана);

**Thin Stroked Text** — изображение векторных шрифтов Stroke тонкими линиями;

**Display Pad Holes** — изображение внутренних отверстий в КП и ПО;

**Display Pin Designators** — изображение номеров выводов компонентов;

**Display Plane Indicator** — индикация ПО, подсоединенных к слою типа Plane, с помощью перекрестья, окрашенного в цвет этого слоя;

**Display Pad Net Names** — изображение имен (номеров) цепей, подсоединенных к выводам компонентов;

**Display Overridden Errors** — отображение перекрывающихся маркеров ошибок;

**Drag by Outline** — изображение объектов контурными линиями при их перемещении для ускорения перечерчивания экрана;

**Silkscreen in Background** — изображение графики шелкографии на заднем плане;

**Translucent Drawing** — полупрозрачное изображение объектов (может не работать на некоторых операционных системах);

**Used Fixed Colors** — использование фиксированных цветов;

**Scroll Bars** — вывод на экране линейки прокрутки;

**Show Data Tips** — вывод краткой информации об объекте при наведении на него курсора.

**Маска выбора объектов.** 

В диалоговом окне команды **Options -> Selection Mask** на закладке **Block Selection** устанавливают правила выбора группы объектов, а на закладке **Single Selection** — одиночных объектов. На обеих закладках имена выбираемых объектов отмечаются в графе **Items**: **Arc** — дуга, **Attribute** атрибут, **Component** — компонент и т.д.; в поле **Layers** отмечают перечень слоев, на которых производится выбор объектов. Если необходимо выбрать несколько слоев из списка, можно использовать клавишу **Ctrl** на клавиатуре. Некоторые элементы имеют справа кнопки для задания дополнительных параметров. У таких компонентов три положения установки галки – установлена, снята и третье положение, когда активизируется кнопка вызова дополнительных параметров справа. Способ группового выбора объектов задается на закладке **Block Selection** в поле **Select Mode**: **Inside Block** — полностью находящихся внутри выделенной области; **Outside Block** — полностью находящихся вне выделенной области; **Touching Block** —находящихся внутри выделенной области и пересекающих/касающихся ее границ.

Выделение одного из закрывающих друг друга объектов на ПП производится одним из двух способов, выбор которого производится на закладке **Single Selection** команды **Options -> Selection Mask: Cycle-Picking** — циклическое перелистывание перекрывающихся объектов (как и в редакторе схем); **Popup Dialog** — выбор из всплывающего списка перекрывающихся объектов.

#### **Структура слоев печатной платы.**

Вызов окна настроек слоев производится из меню **Options -> Layers...**

Основными группами слоев графического редактора **P-CAD РСВ** (см. Рис. 3.7 приложения) являются верхние слои (**Тор ...**) и нижние слои (**Bottom ...**). Для каждой группы имеются слои: (**Top/Bottom Assy**) –

атрибуты на верхней/нижней стороне платы (текстовые обозначения компонентов), слой шелкографии (**Top/Bottom Silk**), слой маски (**Top/Bottom Mask**) и слой нанесения паяльной пасты (**Top/Bottom Paste**). Отдельно отстоит слой **Board**, в котором рисуется контур печатной платы. Эти слои являются необходимыми и заданными "по умолчанию" при проектировании печатной платы, однако, на практике часто возникает необходимость введения дополнительных слоев, например для рисования основной надписи или введения внутренних слоев печатной платы.

Каждый слой характеризуется именем (**Layer Name**), номером (**Layer Number**), цветом (**Line Color**) и типом (**Type**). Также задается приоритет направления трассировки проводников в интерактивном режиме (**Routing Bias**).

Слои **Тор** и **Bottom**, **Top Silk** и **Bottom Silk**, **Top Assy** и **Bottom Assy** и т. п. являются парными. Понятие парности слоев используется при переносе компонента на другую сторону ПП нажатием на клавишу **F** (сокращение от **Flip** — зеркальное отображение). При этом вся графическая и текстовая информация переносится на соответствующие парные слои (при зеркальном отображении простых графических объектов — линий, полигонов и т. п. — они остаются на первоначальной слое). Всего может быть до 99 слоев. Слои подразделяются на следующие типы (**Type**): **Signal** — слой трассировки проводников; **Plane** — слой металлизации для подключения цепей «земли» и «питания»; **Non Signal** — вспомогательные (несигнальные) слои;

Изменение физического порядка следования слоев, что необходимо при использовании не сквозных, "глухих" ПО, производится с помощью клавиш **Move Up, Move Down.**

Слои типа **Plane** можно модифицировать. Нажатие кнопки **Modify** вызывает окно с выпадающим списком цепей (**Net**), из которого можно выбрать ту цепь, к которой будет присоединяться выбранный "плановый" слой.

Индивидуальные слои включают и выключают нажатием на панели **Enable, Disable.** Все слои, кроме текущего (отмечен в выпадающем меню **Current Layer**), можно выключить нажатием **Disable All** или включить нажатием **Enable All.** Отдельные группы слоев (сигнальные, металлизации) включают на закладке **Sets** (см. Рис. 3.8 приложения).

Удалять можно слои введенные пользователем, не являющиеся текущими и на которых не содержится информация; стандартные слои удалять нельзя.

Для того чтобы добавить новый слой, необходимо сначала ввести новое имя на вкладке **Layers** в поле **Layer Name**, в поле **Type** выбрать тип слоя (сигнальный, плановый, несигнальный), в поле **Routing Bias** выбрать приоритет (если приоритет не нужен, необходимо выбрать **Auto)**, а затем нажать на кнопку **Add**. При этом P-CAD выведет сообщение о том, что номер для нового слоя уже используется, поэтому P-CAD даст ему новый

уникальный номер. Вообще, за исключением редких случаев, нумерация слоя не играет никакой роли.

Отдельные группы слоев (сигнальные, металлизации) отображаются на закладке **Sets** (см. Рис. 3.8 приложения). На рисунке выделены сигнальные слои **Тор** и **Bottom**. Группирование слоев предназначено для управления выбором объектов, настройки печати, настройки управляющих программ для технологических автоматов и вывода проекта в формате DXF.

Для создания новой группы слоев необходимо в поле **Set Name** (см. Рис. 3.8 приложения) дать имя новой группе и нажать кнопку **New**. В результате в окне **Layer Sets** появится имя созданной группы. После выделения в окне **Layers** слоев, объединяемых в новую группу, и нажатия на кнопку **Add,** в окно **Set Contents** переносятся имена слоев созданной пользователем группы. Ошибочно определенные в новую группу слои можно удалить с помощью кнопки **Remove**. Нажатие кнопки **Enable Layers** запоминает сделанные назначения слоев в группу.

В закладке **Titles** меню **Options -> Layers** (см. Рис. 3.9 приложения) можно редактировать оформление послойных чертежей печатной платы и ее сборочного чертежа.

В поле **Layers** отображается список всех установленных в проекте слоев платы.

В поле Border задаются границы рабочего листа с высотой (**Height**) и шириной (**Width**). Для отображения границ рабочей области устанавливается галка в поле **Display Border**.

Если точка привязки границы листа не совпадает с левым нижним углом рабочего поля, то в области **Relative Origin** задаются координаты точки привязки.

Деление листа на зоны по границе рабочего листа в горизонтальном и вертикальном направлениях производится в поле **Zones.** По горизонтали в поле **Horizontal**, по вертикали – **Vertical**. В окнах **# of Zones** задается число зон, а вид их нумерации - алфавитный (**Alpha**) или цифровой (**Numeric**). Направление увеличения номеров зон сверху вниз и слева направо устанавливается флажками **Ascending** и **Descending** соответственно. При установке галки в поле **Annotate Zone Information** видно отображение нумерации зон на экране. Стиль текста для нумерации зон выбирается в окне **Text Style**.

Для выбора рамки или штампа необходимо нажать на кнопку **Select...**, в появившемся окне выбрать нужный файл (обычно все файлы \*.ttl находятся в каталоге **Titles** директории P-CAD). Для того чтобы убрать установленную рамку, необходимо нажать кнопку **Remove**.

Внизу закладки **Titles** расположены настройки полей штампа **Field Set**. Здесь все настройки полностью совпадают с настройками схемного редактора **Schematic Editor**.

Для вступления в силу изменений необходимо нажать на кнопку **Modify**. Необходимые параметры задаются для каждого слоя в отдельности.

### **Настройка координатных сеток.**

Из меню **Options -> Grids** вызывается окно настроек координатных сеток (см. Рис. 3.10 приложения). Для того чтобы добавить новую координатную сетку необходимо в поле **Grid Spacing** ввести необходимое значение и нажать на кнопку **Add**. Ниже в поле **Grids** представлен список всех задействованных в проекте сеток. Для того чтобы удалить ненужную координатную сетку, необходимо выбрать ее в списке **Grids** и нажать на кнопку **Delete**. В поле **Visible Grid Style** задаются дополнительные визуальные настройки. Так, если в поле **Visible** установлена галка, координатная сетка отображается. **Dotted** – координатная сетка выводится в виде точек, **Hatched** – в виде сплошных линий. В поле **Mode** осуществляется переключение между абсолютной (**Absolute**) и относительной (**Relative**) координатной сеткой. В поле **Relative Grid Origin** задается смещение для относительной координатной сетки.

Вообще, если требуется переключиться на другую координатную сетку или задать новое значение координатной сетки, проще использовать выпадающее меню в строке состояния главного рабочего окна. Там же осуществляется переключение между абсолютной и относительной координатной сетками.

Меню **Options -> Preference** полностью совпадает с тем, что описано в схемном редакторе Schematic Editor.

#### **Толщина проводников.**

Список значений ширины трасс проводников и геометрических линий составляется по команде **Options->Current Line** (см. Рис. 3.11 приложения). Вообще, ширину текущего проводника или графической линии удобнее задавать/выбирать с помощью строки состояния главного рабочего окна редактора.

### **Задание технологических ограничений.**

Рассмотрим далее пункт меню **Options -> Design Rules...**. Здесь устанавливаются технологические параметры и ограничения. В колонке **Name** (см. Рис. 3.13 приложения) указывается имя глобального параметра (атрибута), а в колонке **Value** - его значение. Для ввода в список нового атрибута нажимается кнопка **Add** (см. Рис. 3.13 приложения), в появившемся окне (см. Рис. 3.12 приложения) **Place Attribute** в списке **Attribute Category** выбирается нужная строка, в поле **Name** выбирается имя нового атрибута, в поле **Value** устанавливается его значение и нажимается кнопка **ОК**. Для изменения значения атрибута – двойной клик на строке с нужным атрибутом или, выделив имя нужного атрибута, нажимается кнопка **Properties** (см. Рис. 3.13 приложения), в окно **Value** вводится новое значение атрибута и нажимается кнопка **ОК**. На Рис. 3.13 приложения указаны допустимые зазоры между шелкографией компонентов **SilkscreenClearance** (5 mil), и переходными отверстиями **HoleToHoleClearance** (13 mil) и т. д. В зависимости от конкретного технологического процесса меняются ограничения.

На второй вкладке **Layer** (см. рис. 3.14 приложения) производятся технологические установки для конкретных слоев, задействованных в проекте. В столбце **Layers** перечисляются слои ПП. **Pad to Pad Spacing** – минимальное расстояние от одной контактной площадки до другой. **Pad to Line** – расстояние от контактной площадки до линии/проводника. **Line to Line** – минимальное расстояние от линии/проводника до линии/проводника. **Pad to Via** – минимальное расстояние от КП до переходного отверстия. **Line to Via** – минимальное расстояние от линии/проводника до переходного отверстия. **Via to Via** – минимальное расстояние от одного переходного отверстия до другого.

Ниже этого списка в соответствующих полях вводятся вышеперечисленные ограничения. Для задания ограничений для всех слоев сразу необходимо нажать кнопку **Set All** (или использовать клавишу **Ctrl+клик**). Если ограничения вводятся раздельно для каждого слоя – необходимо сначала выбрать слой из списка **Layers**, а затем вносить изменения. Для запоминания изменений используется кнопка **Update**. Если необходимо ввести дополнительные ограничения, нажимается кнопка **Edit Rules...**. В появившемся окне нажимается кнопка **Add**. Далее появляется окно со списком атрибутов (см. рис. 3.12 приложения). Эти дополнительные ограничения действуют как для отдельного слоя, так и для группы, в зависимости от выбранных в списке слоев.

**Параметры контактных площадок и межслойных соединений.** 

И меню **Options -> Pad Style** вызывают список контактных площадок (см. Рис. 2.15.А приложения), а из меню **Options -> Via Style** — список переходных отверстий (см. Рис. 2.15.А приложения). Выбранные курсором в этих списках стили являются текущими и помещаются на печатную плату при выполнении команд **Place -> Pad, Place -> Via.** Внешний вид окон списков переходных отверстий и контактных площадок одинаковый (см. Рис. 2.15.А приложения).

По умолчанию P-CAD задает тип **Default** для КП и ПО. Этот стиль P-CAD не позволяет редактировать, поэтому необходимо создать свой стиль. Для этого нажимаем кнопку **Copy...**. Появляется следующее окошко (см. Рис. 3.15.Б приложения).

В поле **Pad Name** вводим название, оно не имеет принципиального значения. После этого нажимаем **ОК** и переходим к окну на рис. 2.15.А приложения. Здесь уже кроме типа **Default** появится название стиля, который был только что создан.

Существует два способа редактирования параметров контактной площадки – простой (кнопка **Edit Simple**) и комплексный (кнопка **Edit Complex**). Первый используется для простых КП и ПО. Под простыми понимается: КП или ПО имеют одинаковые настройки для всех слоев. Комплексный режим редактирования позволяет гораздо большее число настроек. Здесь возможно задать любые параметры для отдельного слоя.

Нажатием на панель **Modify (Simple)** открывают меню редактирования простых КП (см. Рис. 3.15.В приложения). В графе **Туре**  выбирают тип КП: **Thru** — штыревые выводы; **Тор** — вывод планарного компонента на верхней стороне ПП; **Bottom** — вывод планарного компонента на нижней стороне ПП.

Для штыревых выводов в поле **Plane Connection** указывается тип КП на слоях металлизации: **Thermal** — КП с тепловым барьером; **Direct** сплошная КП (непосредственное подключение).

В графе **Shape** выбирают форму КП: **Ellipse** — эллипс; **Oval** — овал; **Rectangle** — прямоугольник; **Rounded Rectangle** — скругленный прямоугольник. В поле **Hole** задают диаметр отверстия **Diameter**, а галочка в **Planted** означает металлизацию отверстия изнутри. В графе **Plane Swell** задают значения зазора между областями металлизации и не подсоединенными к ним КП или ПО. Глобальное значение параметра **Use Global Swell** устанавливается по команде **Options->Configure** на закладке **Manufacturing** в графе **Plane Swell** (см. Рис. 3.4 приложения). В противном случае в графе **Local Swell** указывают его локальное значение. Данный зазор не применяется для КП с тепловыми барьерами и при непосредственном подключении к слою металлизации.

Нажатие на кнопку **Modify Hole Range** открывает экран просмотра сечения КП. В графе **Styles** выбирают имя стиля, изображение которого выводится в правой части экрана. После этого щелчком курсора в графе **Hole Range Layers** выделяют имена смежных слоев, которые должны быть объединены. Слои располагаются в порядке возрастания их номеров **Layer Number**, присваиваемых в меню **Options->Layers**. Таким образом, в частности, создают глухие межслойные ПО (**blind and buried vias**).

По команде **Options->Via Style** открывают список стилей ПО. Выбранный курсором в этом списке стиль является текущим и помещается на ПП при выполнении команды **Place->Via.** Стили ПО редактируют как и стили КП.

### **Редактирование стиля текста.**

Настройка шрифтовых схем вызывается из меню **Options -> Text Styles**, идентична описанию для редактора Schematic Editor.

На этом ознакомление с настройками редактора закончим и перейдем к практической части.

### **3. РАЗМЕЩЕНИЕ КОМПОНЕНТОВ И ТРАССИРОВКА СОЕДИНЕНИЙ**

В этой части мы будем рассматривать только автоматизированный способ размещения и трассировки.

### **Размещение компонентов.**

От того, как будут размещены компоненты на печатной плате, зависит сложность трассировки и стабильность готового изделия.

Обычно производители микросхем с большой степенью интеграции предоставляют руководство с названием Design Guide, где перечисляют требования и рекомендации по размещению и трассировке. Там же приводится типовой (референсный) дизайн печатной платы с размещенными компонентами. Этот документ существенно облегчает проектирование устройства.

Но, по каким-либо причинам, такой документ может быть недоступен. В таких случаях следует пользоваться общими правилами размещения.

1) Аналоговую часть устройства располагать как можно дальше от цифровой.

2) Импульсные источники питания, преобразователи и другие высокотоковые компоненты необходимо отдалять от низкотоковых компонентов, шин данных и аналоговой части устройства.

3) Необходимо соблюдать принцип симметрии в высокотоковых частях устройства.

Для примера можно рассмотреть размещение компонентов четырехфазного источника питания ядра процессора. Выходной ток такого источника примерно 70 А, при напряжении питания 1,5 В. (см. Рис. 3.16 приложения).

4) Блокировочные и фильтрующие конденсаторы необходимо располагать как можно ближе к соответствующим выводам микросхем.

5) Выходные фильтры так же необходимо располагать как можно ближе к разъемам.

6) Необходимо помнить о подведении питания к сильноточным частям схемы. Лучше всего для этого использовать питающий слой (план).

7) Располагать компоненты лучше так, чтобы не перекрывались питающие или заземляющие слои (см. Рис. 3.17 приложения).

### **Трассировка.**

На трассировку также накладываются некоторые ограничения и рекомендации. Если нет Data Sheet конкретной микросхемы или Design Guide устройства, следует придерживаться следующих правил:

1) Ширина заземляющих и питающих (низкотоковых < 500 мА) проводников должна быть не уже 10 mil (оптимальная ширина таких проводников равна ширине контактной площадки, к которой эти проводники подсоединяются).

2) Минимальная ширина проводников ограничена технологическими возможностями. Если печатная плата изготавливается в Китае, минимальная ширина равна 1 mil, если же в России, то минимальная ширина равна 10 mil. То же ограничение относится и к минимальному расстоянию между проводящими поверхностями.

3) Минимальный размер переходного отверстия ограничен технологическими возможностями. Чем меньше диаметр отверстия, тем дороже изготовление такой печатной платы. Лучше не делать переходных

отверстий с размерами меньше чем: диаметр отверстия – 16 mil, диаметр металлизации – 30 mil.

4) Переходные отверстия необходимо располагать как можно ближе к соответствующим контактным площадкам. Лучше, если переходное отверстие касается контактной площадки. Располагать переходные отверстия прямо на контактной площадке можно, но не всегда. Например, если это контактная площадка мощного MOSFET транзистора, имеющая размеры 408х408 mil, то вполне можно расположить до 36 переходных отверстий (которые будут служить теплоотводом на нижний слой). Если же это контактная площадка резистора, имеющая размеры 30х30 mil, то располагать переходное отверстие прямо на контактной площадке нельзя. Эти ограничения связаны с тем, что при пайке расплавленный припой стечет в переходное отверстие, а компонент окажется не припаянным.

5) При трассировке шин данных необходимо руководствоваться следующим: длина проводников в шине может быть разной, но длина тактирующего проводника должна быть длиннее любого проводника в шине. Это исключит пропуск цикла из-за гонки импульсов.

6) Изгибать проводники под прямым углом не следует, т.к. всякий изгиб есть неоднородность в микрополосковой линии, и вызывает отражения импульсов от изгиба. Изгибать проводники следует под 45° или делать скругленными.

7) Тактирующий проводник должен быть толще проводников в шине (не меньше 10 mil) и изгибаться плавно с большим радиусом. Чем выше частота и чем уже проводник, тем больше паразитная индуктивность такой трассы.

8) Аналоговые и цифровые трассы следует разносить как можно дальше друг от друга, или располагать перпендикулярно друг другу для уменьшения наводок на аналоговые трассы с цифровых из-за цифрового дребезга. Также необходимо уменьшить выбросы при переходе от логического «0» к логической «1». Пример цифрового дребезга и его подавления представлен на Рис. 3.18 приложения. НЧ фильтры помогают подавить дребезг, но вводят ограничение на верхнюю частоту устройства.

9) Расстояние между планами следует делать как можно меньше.

### **Загрузка списка соединений (Net List) в редактор P-CAD PCB.**

Далее опишем процесс перехода от электрической принципиальной схемы к печатной плате.

После того, как электрическая принципиальная схема создана и проверена на ошибки, в **Schematic Editor** выбираем пункт меню **Utils -> Generate Netlist...** Появится следующее окно (см. Рис. 3.19 приложения). Нажав на кнопку **Net Filename...** указываем, где будет сохранен файл.

В поле **Netlist Format** для PCAD PCB выбираем P-CAD ASCII. Нажимаем ОК, и P-CAD генерирует файл со списком соединений.

Затем запускаем редактор печатных плат. Перед открытием файла соединений необходимо добавить нужные библиотеки в проект. Делается это из меню **Library -> Setup**. Далее переходим к открытию файла со списком соединений. Выбираем пункт меню **Utils -> Load Netlist...**

Появляется следующее окно (см. рис. 3.20 приложения). Здесь необходимо нажать на кнопку **Netlist Filename** и выбрать свой файл со списком соединений. В поле **Netlist Format** необходимо выбрать P-CAD ASCII. Остальные настройки оставить по умолчанию. После нажатия на кнопку ОК, P-CAD считывает файл. Если в нем есть какие либо ошибки или предупреждения, выдается окно (см. рис. 3.21 приложения): хотите ли Вы просмотреть все ошибки и предупреждения, Да/Нет. Если нажать на Yes, то P-CAD откроет блокнот со списком ошибок и предупреждений. Пока все ошибки не будут устранены, PCB Editor не откроет схему и не даст ее редактировать.

Как только все ошибки устранены PCB Editor загружает список соединений и выводит на рабочее пространство все компоненты, указанные в списке, соединенные друг с другом связями. Теперь необходимо провести операцию размещения.

Рассмотрим далее окно свойств паттерна компонента, вызываемое двойным кликом по соответствующему паттерну или из меню **View -> Properties**.

В редакторе печатных плат доступны для редактирования параметры паттерна компонента. Для того чтобы отредактировать параметры нужного паттерна, необходимо кликнуть по нему, затем нажать правую кнопку мыши, и в появившемся меню выбрать **Properties**. Появится следующее окно (см. рис. 3.22 приложения). В этом окне: **RefDes** – нумерация компонента (как на принципиальной схеме); **Value** – номинал (как на принципиальной схеме); **Type** – тип (название компонента); **Libraries** – библиотека.

Кнопка **Change Pattern** – выбор паттерна в активной библиотеке (только тех, у которых одинаковое с редактируемым паттерном количество контактных площадок).

Напротив каждого поля **RefDes, Value, Type** находятся поля с установками шрифтов. Галка в столбце **Visibility** означает то, что этот параметр (**RefDes, Value, Type**) будет отображаться на печатной плате. Рядом находятся выпадающие меню со списком возможных шрифтовых схем. Настройка шрифтов вызывается нажатием на кнопку **Text Styles**.

Переходим ко второй вкладке окна, рис. 3.22 приложения, она называется **Pattern Pads** (см. Рис. 3.23 приложения).

Слева расположено окно, в котором перечислены все контактные площадки паттерна. Здесь для каждой (или для всех) контактной площадки можно задать свой тип. Все доступные контактные площадки перечислены в выпадающем меню **Pad Style**. Для редактирования параметров контактных площадок необходимо нажать кнопку **Pad Styles... .** После каких-либо изменений в параметрах контактных площадок необходимо нажать на кнопку **Apply** для подтверждения изменений.

После предварительного размещения компонентов на рабочем пространстве, приступают к операции трассировки печатных проводников.

В качестве простейшего примера мы рассматривали схему как на рис. 3.24 приложения. Размещенные на рабочем поле компоненты данной схемы выглядят примерно как на рис. 3.25 в приложении.

В процессе размещения, для разворота компонента на 90 град, удобно пользоваться «горячей» клавишей «R» на клавиатуре.

Для начала трассировки соединения нажимаем кнопку . Затем кликаем на соответствующую контактную площадку и, удерживая нажатой клавишу мыши, ведем курсором в направлении контактной площадки, которая по схеме имеет соединение с предыдущей контактной площадкой. При этом **НЕЛЬЗЯ** проводить соединение типа L11-C15, а затем С60. В общем случае это нарушает нормальное течение электрического тока и приводит к тому, что схема перестает нормально функционировать.

В процессе прокладки трассы можно переключаться между видами изгиба печатных проводников. Переключение осуществляется клавишей "**О**" (в латинском режиме), при этом можно не отпускать клавишу мыши – режимы будут переключаться циклически с каждым нажатием клавиши.

### **4. ПРАКТИЧЕСКАЯ ЧАСТЬ**

1) Получить у преподавателя индивидуальное задание.

2) В редакторе **P-CAD PCB** создать проекты, указанные в индивидуальном задании.

## **5. ВОПРОСЫ ДЛЯ САМОКОНТРОЛЯ**

- 1) Как создается и загружается список соединений?
- 2) С помощью какой клавиши можно вращать паттерн?
- 3) Где задаются технологические ограничения на проект?
- 4) Какое правило необходимо соблюдать в общем случае при трассировке шины данных?
- 5) Какие типы слоев печатной платы присутствуют в P-CAD PCB?
- 6) Какой тип слоя нужно использовать для заземления?
- 7) Где изменяется цвет объектов на слоях?
- 8) Как изменить параметры надписи шелкографии?
- 9) Как добавить библиотеку в проект?

### **СПИСОК ЛИТЕРАТУРЫ**

1. Лопаткин А.В. Проектирование печатных плат в PCAD 2001. – Н.Новгород.: – 2002. – 185с.

2. Разевиг В. Д. Система P-CAD 2000. Справочник команд. - М.: Горячая линия — Телеком, 2001. — 256с.